# COLOUR CALIBRATION PROCEDURE

e-BRIDGE Next Series I, II and III

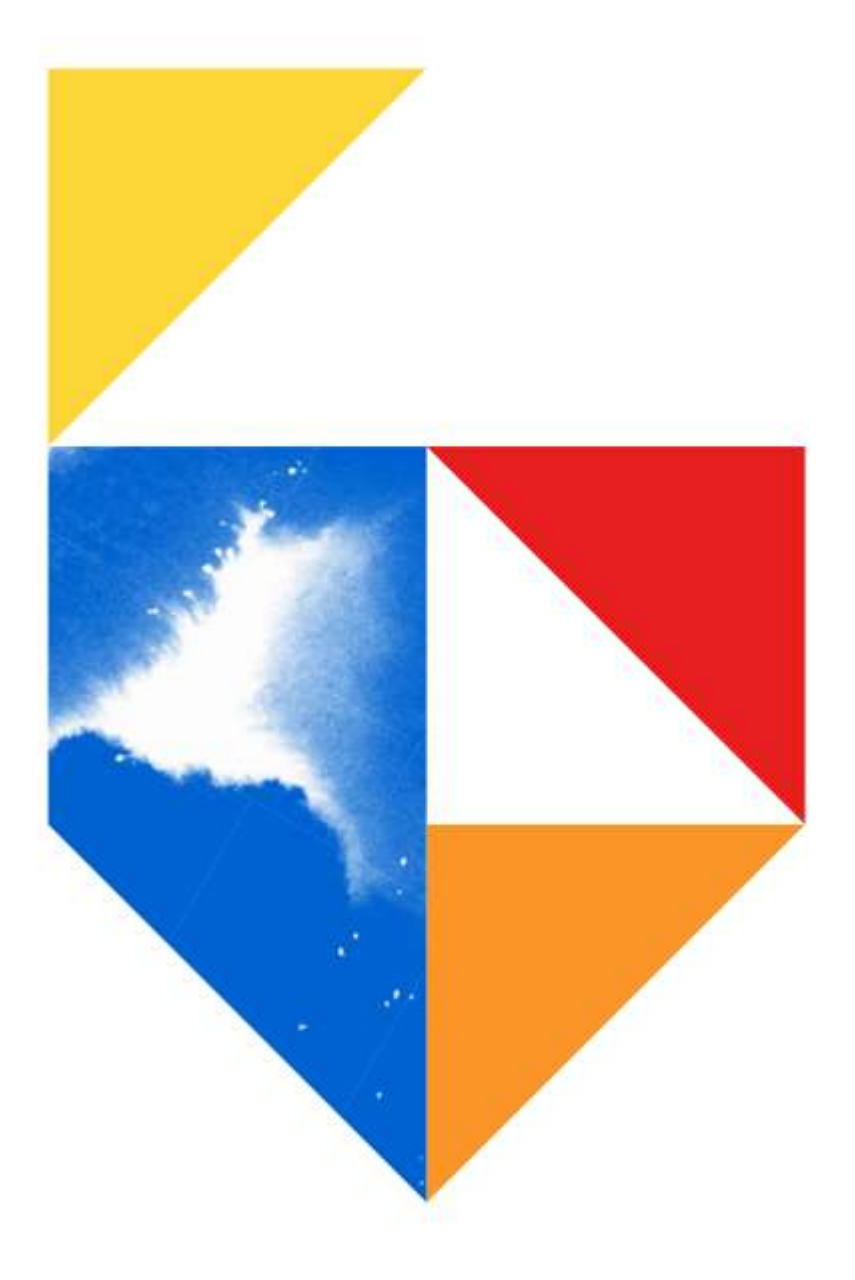

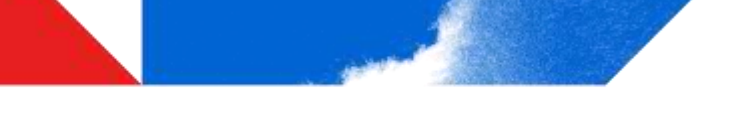

#### **Purpose**

This guide will assist with Colour Calibration.

Colour Calibration is recommended if issues arise around print quality, for example, prints are too light / dark or unreadable. This may occur after a toner or drum is replaced. In such scenarios, Toshiba recommends running through this procedure at least twice.

#### **Models Supported**

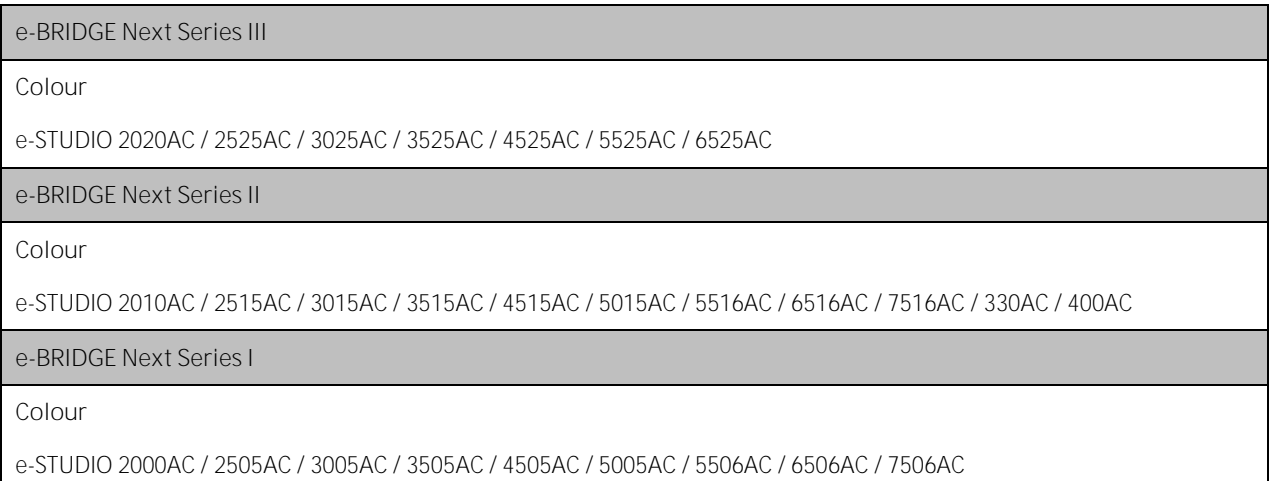

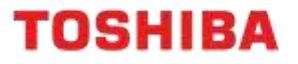

# **Colour Calibration - e-BRIDGE Next I and II**

1. From the Control Panel, select "User Functions - User"

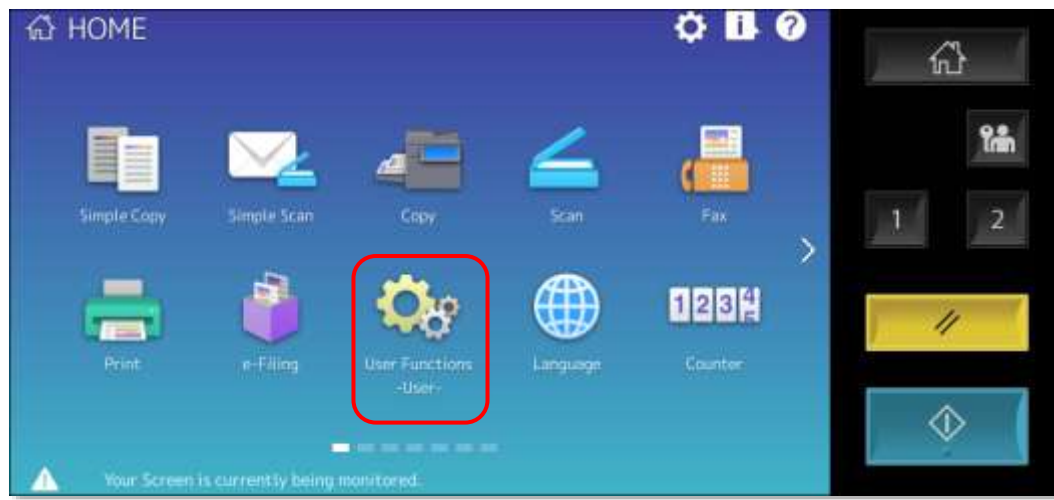

2. Enter the Administrator Password and click "OK"

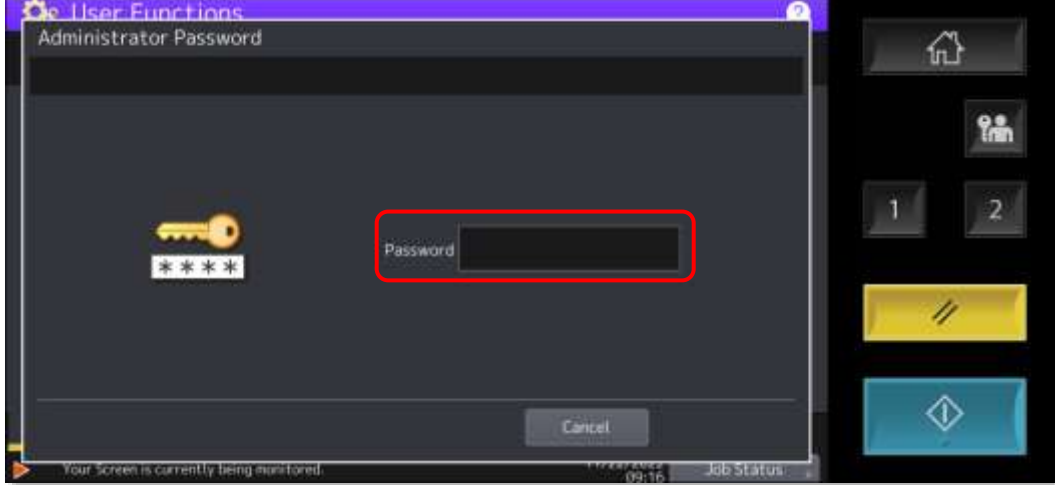

3. From the Admin tab, press the "General" button

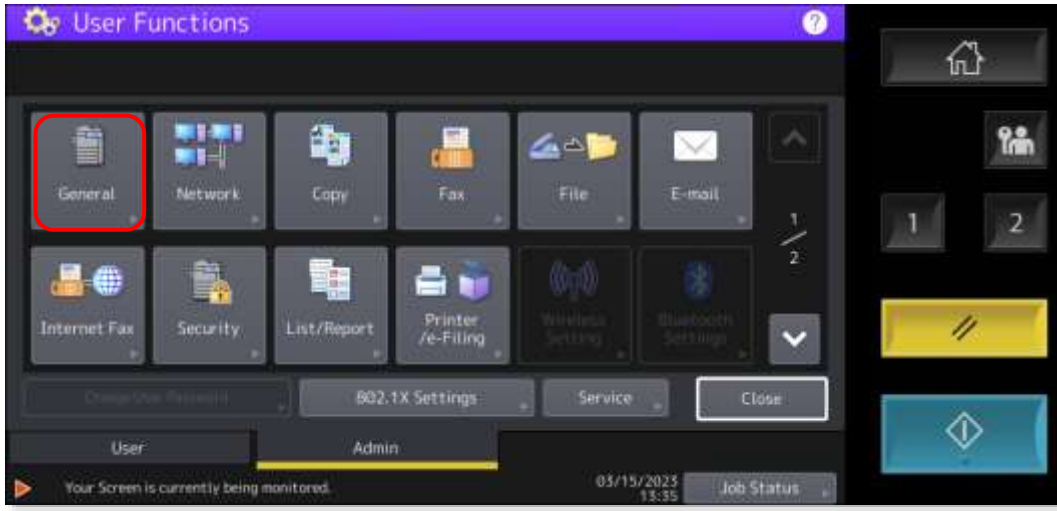

4. Press the "Calibration" button

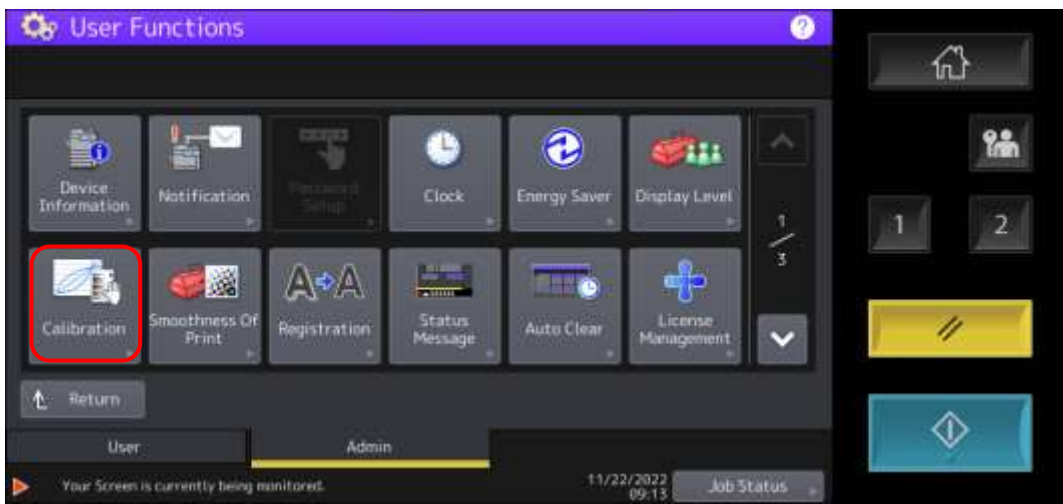

5. Press on either "Copy", "600dpi Print", or "1200dpi Print"

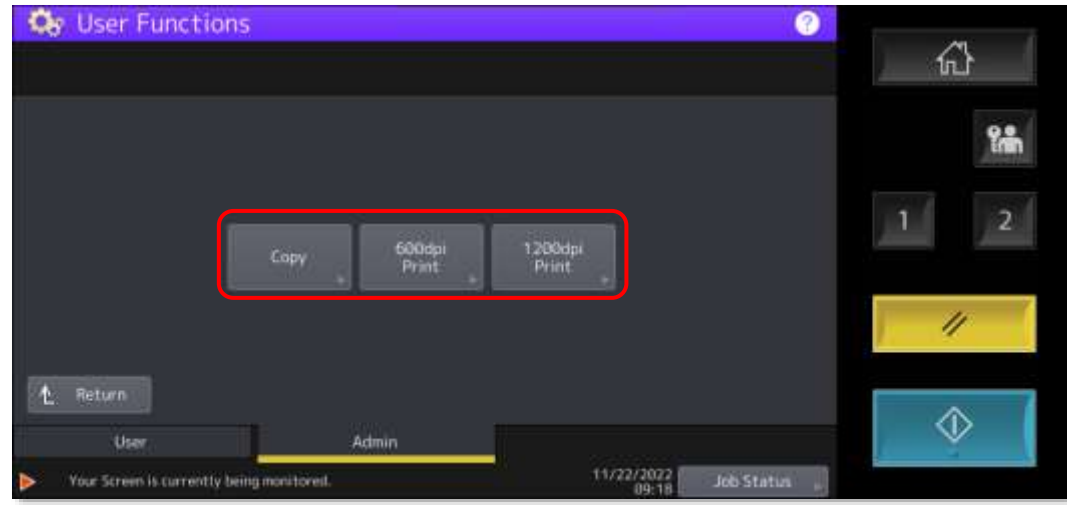

6. Press the "Calibration" button

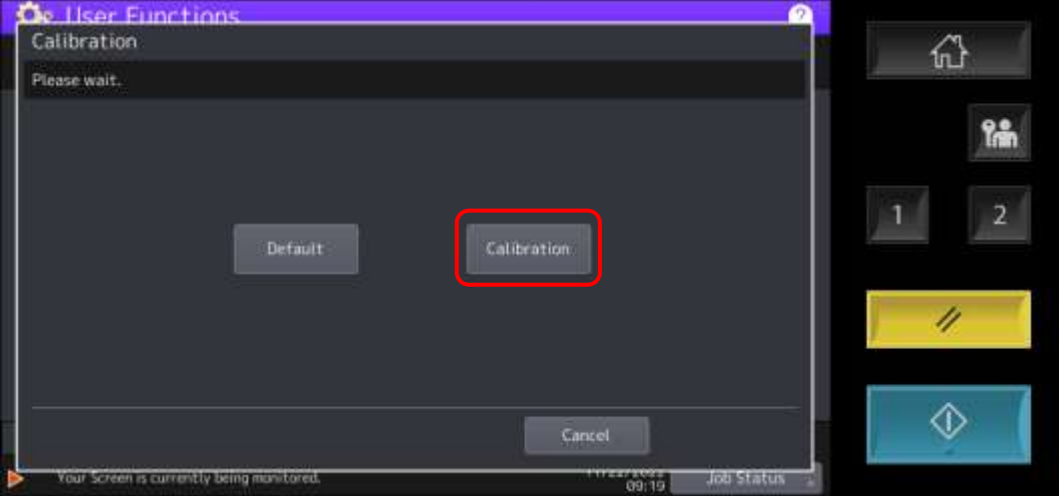

7. A Calibration page will printout

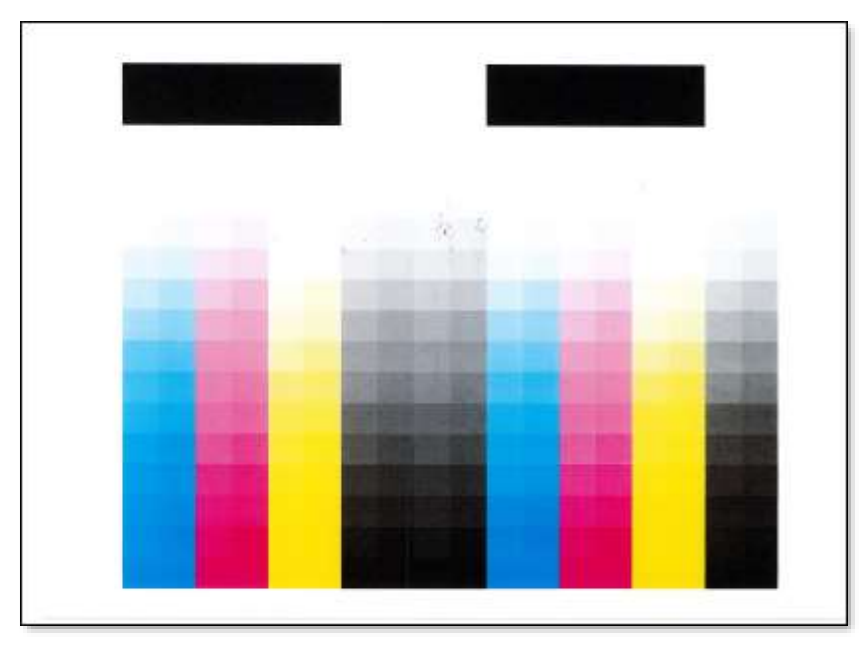

8. Place the printout on the main platen (glass surface) and click the "Start" button

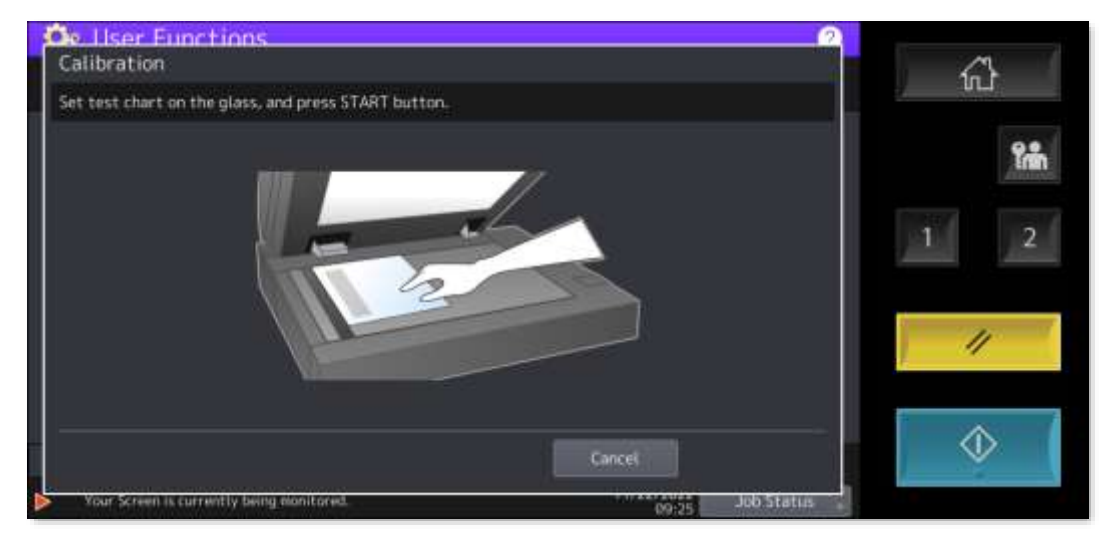

- 9. The Calibration procedure will complete
- 10. Test the changes to the colour quality with a print or copy job and repeat the Calibration process as necessary

# **Colour Calibration - e-BRODGE Next III**

1. From the Control Panel, locate and press the "Image Recovery" icon (commonly found on page 2 of Public Home)

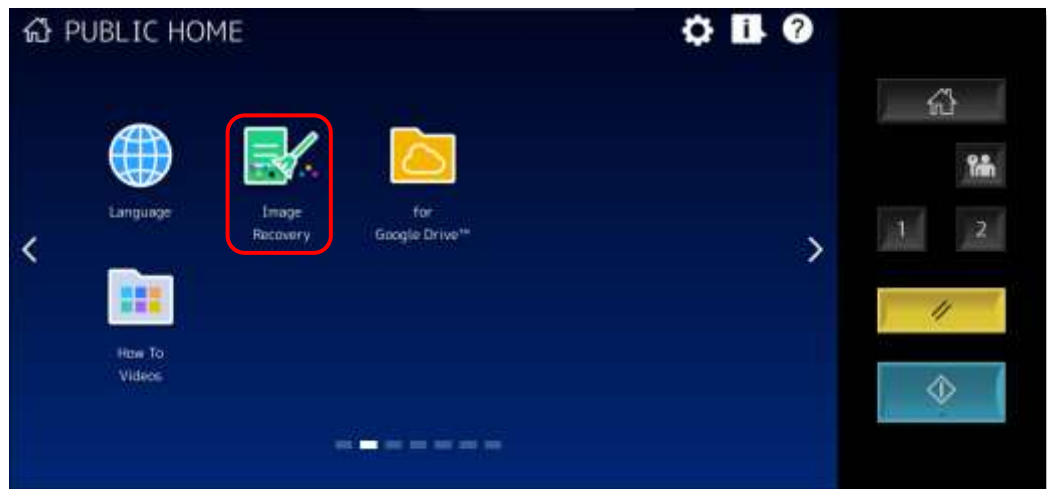

2. On the Image Recovery Screen, press the "Calibration" button

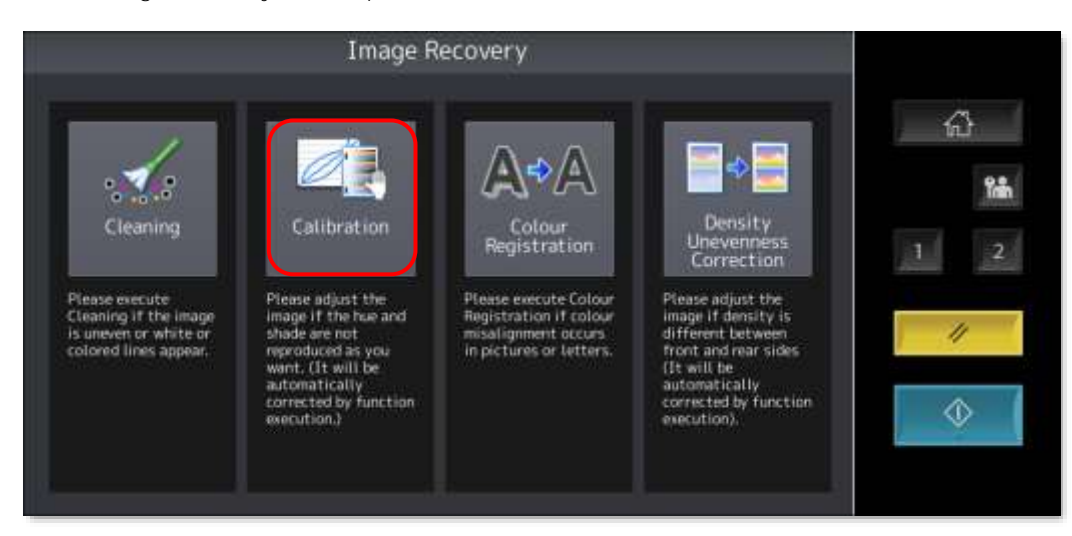

3. Select "Yes" to start the Calibration process

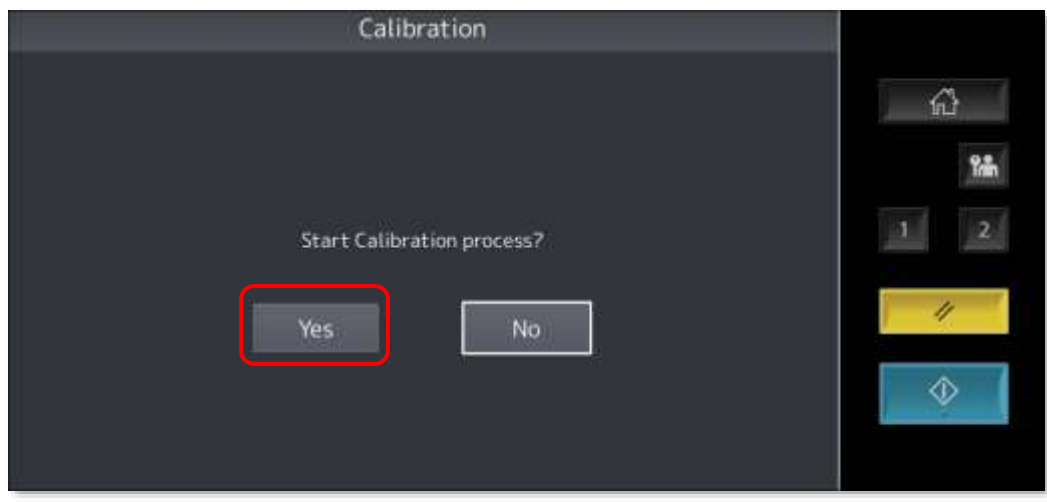

4. Three (3) charts will print

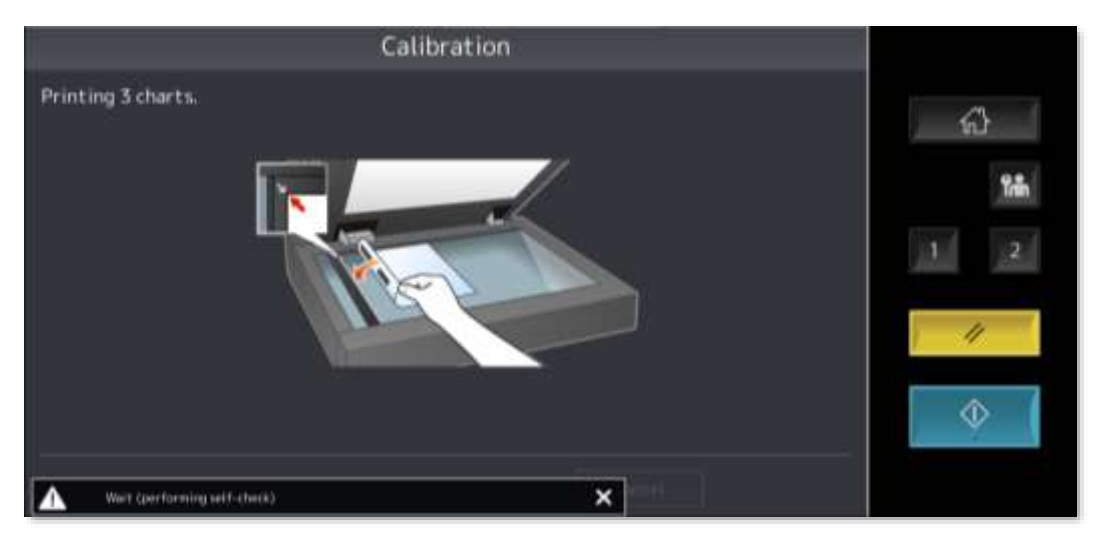

5. Each chart will be marked as A, B, or C

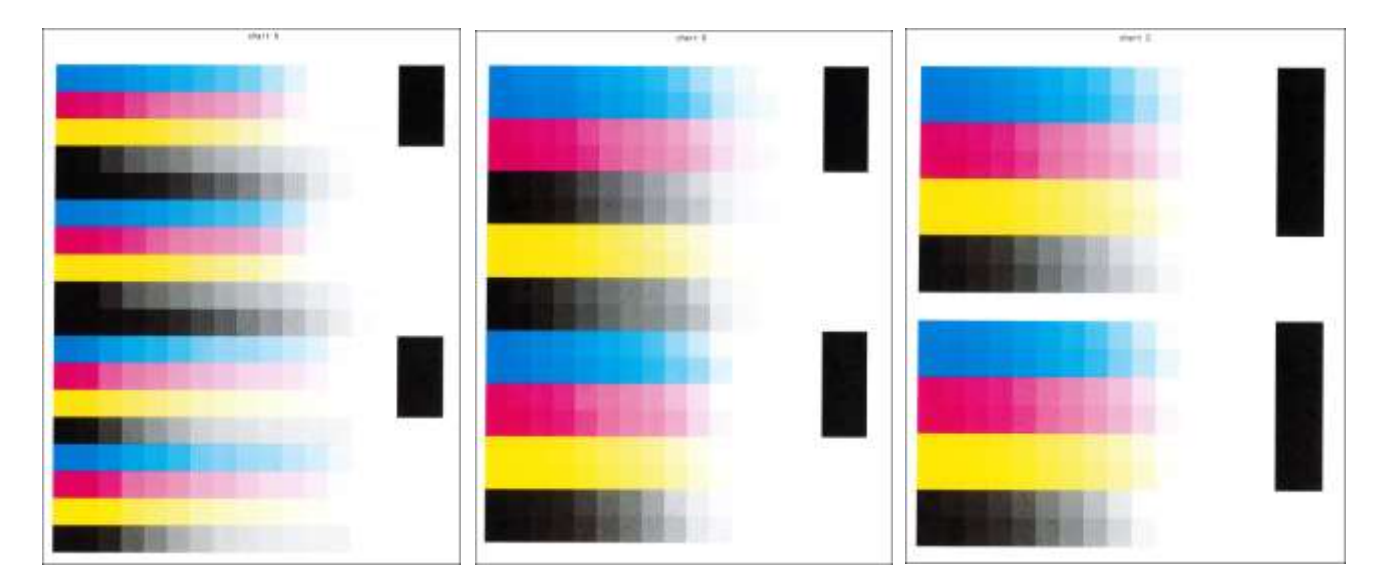

6. Put chart A on the glass platen as shown on screen and press "Start"

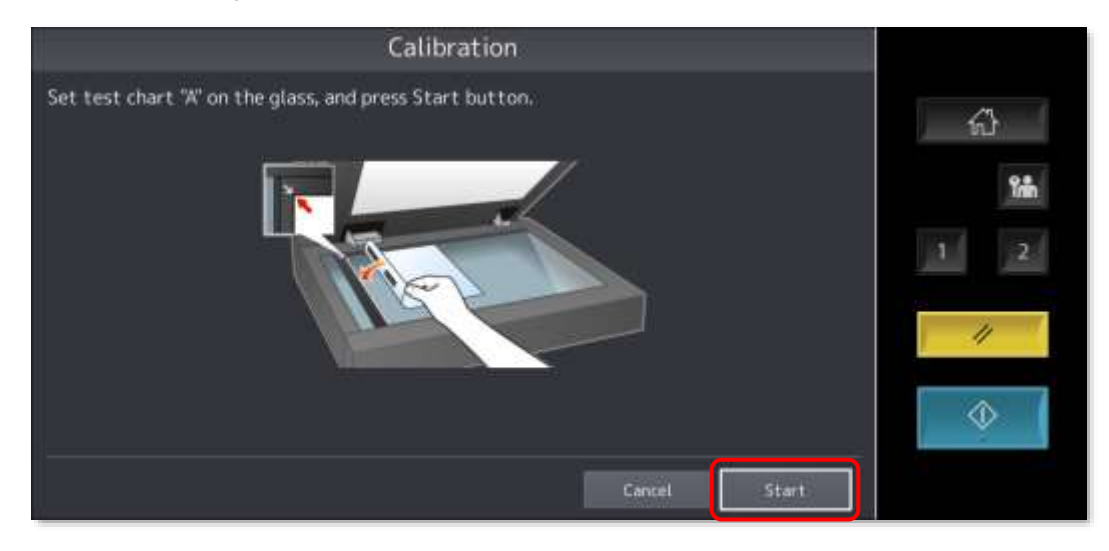

7. The Calibration process will start for chart A

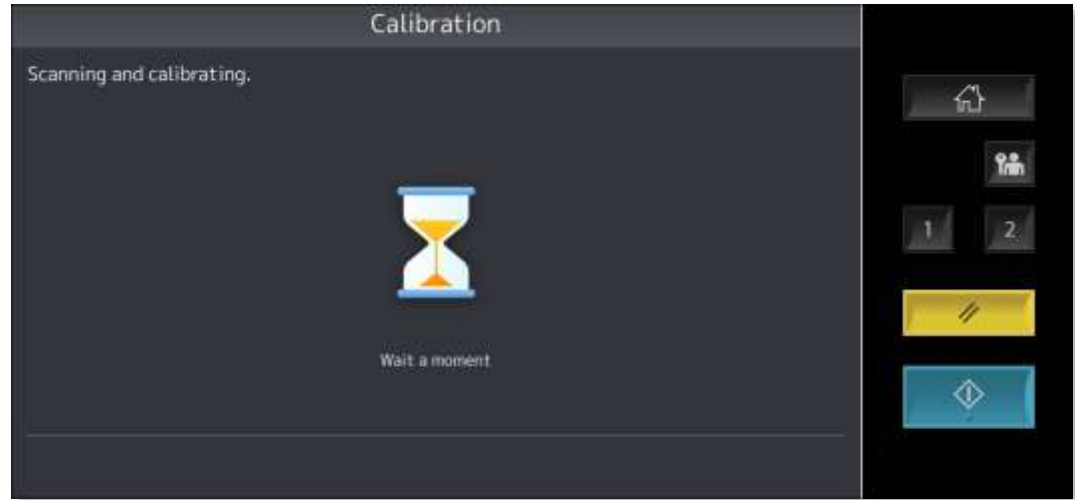

8. Put chart B on the glass platen as shown on screen and press "Start"

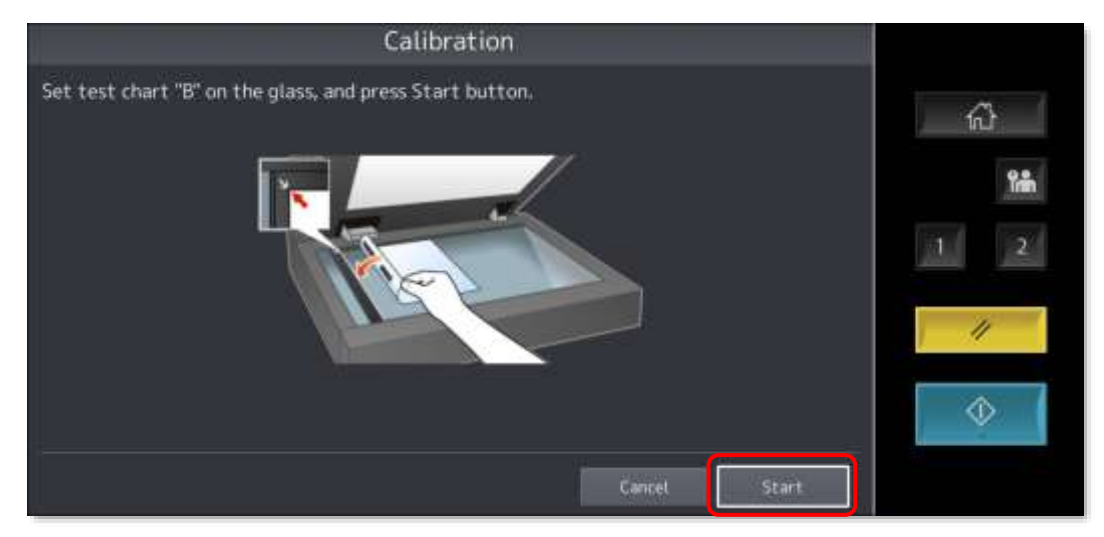

9. The Calibration process will start for chart B

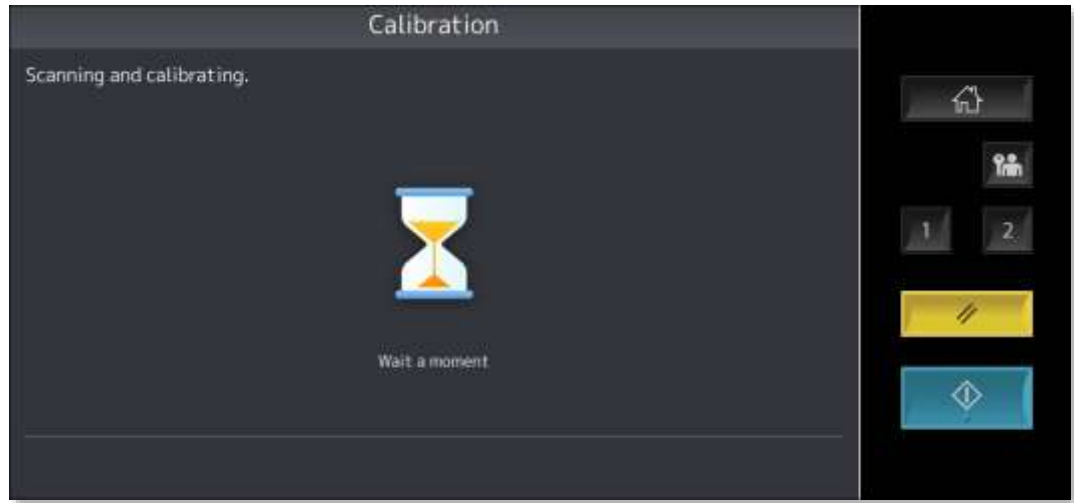

10. Put chart C on the glass platen as shown on screen and press "Start"

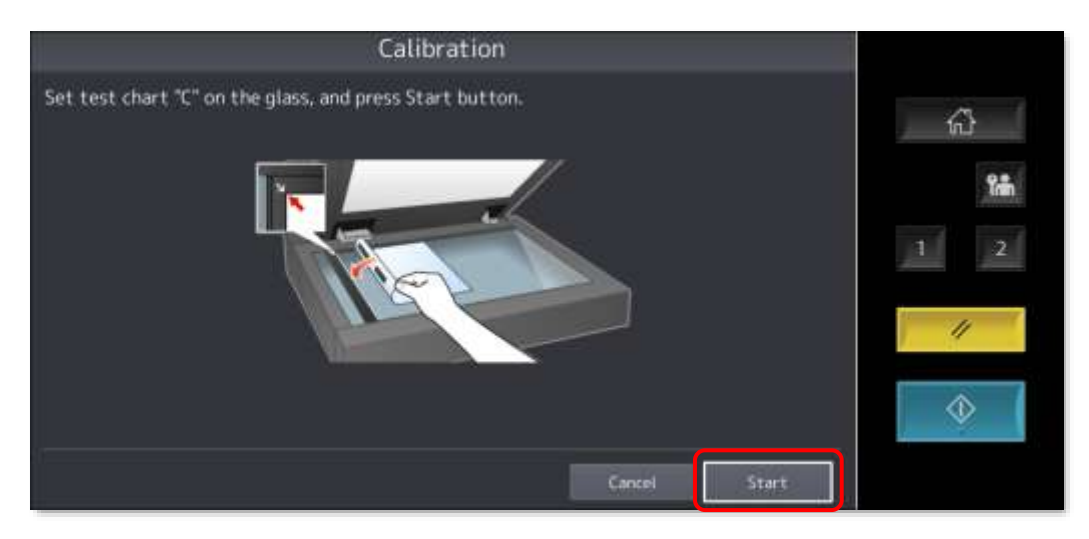

11. The Calibration process will start for chart C

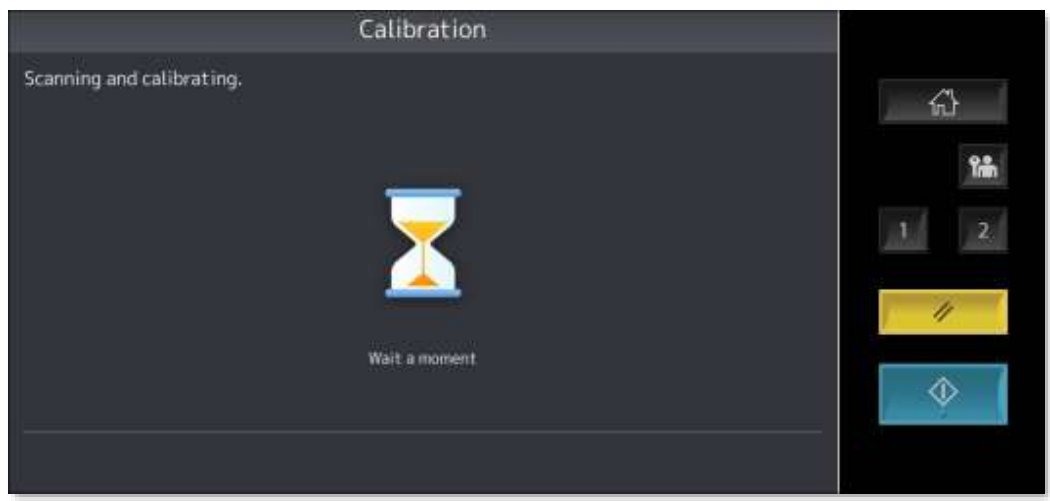

12. Once completed you will come back to the Image Recovery screen

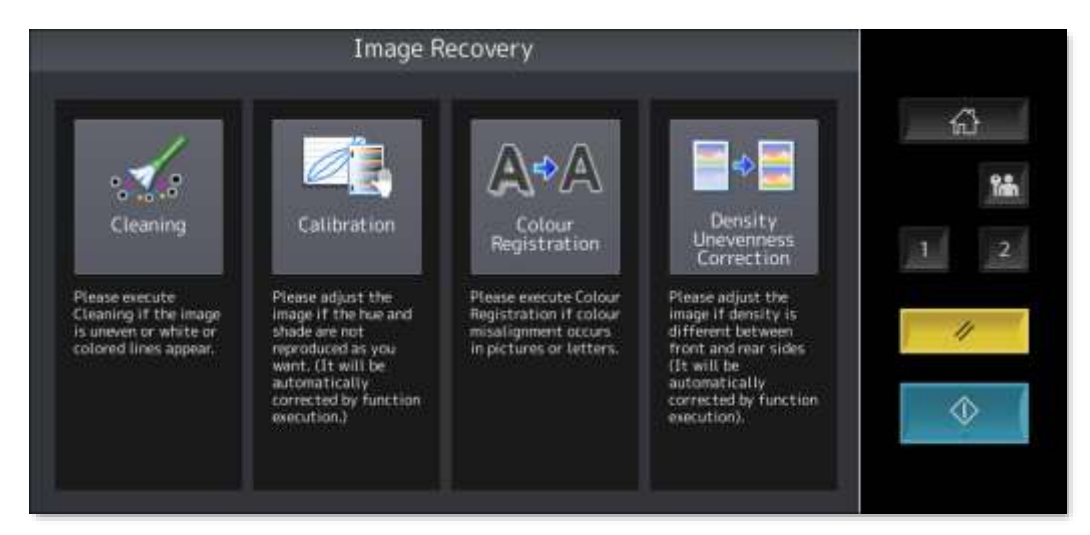

13. Test the changes to the colour quality with a print or copy job and repeat the Calibration process as necessary